I.

# ILWIS window types and their functionality

# 3.1 Main window

# 3.1.1 Introduction

The picture below contains hotspots with additional information:

|                               | ILWIS 2.1 c:\il          | wis21\data\  | <b>•</b>   |
|-------------------------------|--------------------------|--------------|------------|
| <u>F</u> ile <u>E</u> dit Ope | erations <u>O</u> ptions | <u>H</u> elp |            |
|                               |                          |              |            |
|                               | <b>%</b>                 | 🖃 c: 🛨 🧰     | data 🛨     |
| Aggregate                     | 🔹 🌇 catchmen             | 🕅 geomorph   | 🟙 tmb5     |
| Apply3D                       | 🔜 🌇 citybl               | Ianduse      | 🏬 tmb6     |
| AreaNumb                      | 📄 citybl                 | 🛅 landuse    | 🏬 tmb7     |
| 🔁 Attrib Pnt                  | 🖄 contour                | 😳 rainfall   | <b>—</b>   |
| AttribPol                     | 🔤 🗠 drainage             | 🛄 rainfall   | 🚞 appguide |
| AttribRas 🛛                   | <b>I</b> fault ■         | 🏬 tmb 1      | 🚞 usrguide |
| AttribSeg 📃                   | - Seol                   | 🏬 tmb2       |            |
| AutoCorr                      | 🛄 geol                   | 🏬 tmb 3      |            |
| Classify 👘 👘                  | 🔤 🔤 geomorph             | 🏬 tmb 4      |            |
| Cluster                       |                          |              |            |
| ColorComp                     | <u>+</u> +               |              | +          |
| Press F1 for Help             | )                        |              |            |

The Main window contains:

- *Menu bar*: the Main window has five menus: File, Edit, Operations, Options, and Help.
- *Command line*: the command line is found just below the menu bar. Advanced users can type commands and expressions on the command line to perform map calculations, operations, and series of calculations and/or operations described in user-written scripts.
- *Button bar*: located just below the command line. The button bar provides short cuts for some regularly used menu commands.

**ILWIS Reference Guide** 

- The *navigator* is found to the right of the button bar. Use the navigator to select another drive or subdirectory.
- *Catalog*: the central part of the Main window is called the Catalog. It provides an overview of available ILWIS objects in the current directory.
- Data objects in the Catalog can be double-clicked, and can be dragged to an
  existing map window, to the pixel information window, to an operation in the
  Operation-list, or to a text or list box in a dialog box. By using the right mouse
  button on a data object in the Catalog a context-sensitive menu appears which
  contains all relevant operations for that object.
- Service objects and special objects can be double-clicked to display or edit them.
- The horizontal scroll bar below the Catalog allows you to view more objects of the current directory in the Catalog.
- Operation-list: located along the left side of the Main window. The Operationlist provides an overview of ILWIS operations. Operations are preceded by an icon of the output object of that operation. You can start an operation by doubleclicking an operation in the Operation-list, or by dragging an ILWIS object from the Catalog to the operation in the Operation-list to start the operation with that object. Of course, you can also start operations by selecting one from the Operations menu.
- The vertical scroll bar to the right of the Operation-list allows you to view more operations in the Operation-list.
- *Status line*: located at the bottom of the Main window. The status line gives short explanations on highlighted menu commands, functionality of buttons in the button bar, the description of objects in the Catalog, and a short description of the operations in the Operation-list.

The Main window can be sized by dragging its borders. For information on minimizing, maximizing the Main window, using scroll bars, using menus, etc., see the Introduction on Windows features topic.

# 3.1.2 Catalog

The Catalog is located at the central part of the Main window. The Catalog provides an overview of ILWIS objects in the current directory.

By default, the Catalog lists available data objects in the current directory; these are preceded by the following icons:

- 🖶 for map lists
- for raster maps
- for polygon maps
- for segment maps
- for point maps
- for map views
- for tables

If you want to see more or other objects in the Catalog, refer to How to customize the Catalog. For short help on objects in the Catalog, click an object with the right mouse button and choose Help from the context-sensitive menu.

The Catalog is sensitive to clicking, double-clicking and drag and drop actions. You can for instance use the Catalog to display a map or table or to start an operation with a certain map or table. Using the Catalog capabilities is far more efficient than using menus. For more information, see How to use the Catalog. In general, it can be mentioned that:

- when moving the mouse pointer over an object in the Catalog, the status line displays the description of that
- double-clicking an object in the Catalog opens that object in a new window,
- clicking the right mouse button on an object in the Catalog makes a contextsensitive menu appear from which you can choose a command or an operation,
- dragging a raster, polygon, segment or point map to an existing map window or to the pixel info window, adds that object to that window,
- dragging a data object from the Catalog to an operation in the Operation-list, opens the dialog box for that operation with the input map (or table) name already selected,
- when a dialog box is opened and it contains a drop-down list box, you can drag an object from the Catalog to this list box instead of selecting the desired object from the list box.

For more information, refer to section 8.36.1 How to use the Catalog and section 8.11.1 How to customize the Catalog

# 3.1.3 Operation-list

The Operation-list is located along the left side of the Main Window. The Operation-list provides an overview of ILWIS operations. Each operation is preceded by an icon; the icon indicates the output data type of the operation. Furthermore, the Operation-list contains New commands to create new objects, Show and Edit commands, to show/open or edit an object and Pixel Info command to open the pixel information window.

For more information on available operations in the Operation-list, see the help on ILWIS Operations. For short Help on operations in the Operation-list, click an operation with the right mouse button and choose Help from the context-sensitive menu.

Just like the Catalog, the Operation-list is very sensitive to clicking, double-clicking and drag and drop actions. The Operation-list is mostly used to start operations bypassing the Operation menu, or to create, show or edit objects. Using the Operation-list capabilities is far more efficient than using menus. For more information, see Help topic How to use the Operation-list.

In general, it can be mentioned that:

- when moving with the mouse pointer over an operation, the status line displays a brief description of that operation,
- double-clicking an operation starts that operation,

**ILWIS Reference Guide** 

- dragging a data object from the Catalog to an operation in the Operation-list, opens the dialog box for that operation and the input map (or table) name is already selected,
- when clicking an operation with the right mouse button, a little context-sensitive menu appears; you can start the operation or obtain short Help on this operation.

For more information, refer to section 8.36.6 How to use the Operation-list or to chapter 7 ILWIS operations.

# 3.1.4 Main window Command line

The command line of the Main window is located at the top of the Main window, just below the menu bar. A picture of the Main window is presented in Help topic Main window: introduction.

The user may type commands and expressions on the command line to carry out calculations, operations and scripts.

The command line is used:

- to perform calculations with maps and attribute tables,
- to perform ILWIS commands: to display, edit, create or view the properties of ILWIS objects, and to obtain dialog boxes to start an ILWIS operation. This functionality is equivalent to typing an ILWIS 1.4 executable name on the DOS command line in ILWIS version 1.4.
- to perform ILWIS expressions: to perform complete ILWIS operations. This functionality is equivalent to typing the ILWIS 1.4 executable name and all parameters required by this executable, on the DOS command line in ILWIS version 1.4.
- to run scripts, which usually contain a sequence of ILWIS expressions. With a script, you can build a complete GIS and Remote Sensing analysis/application for your own research discipline. Scripts are more or less equivalent to batch files in ILWIS version 1.4.
- to copy and delete objects, break dependency links of objects, etc. For more information, see ILWIS commands and ILWIS script syntax.
- The command line has a history: use the Arrow-Up key to retrieve previously used expressions and commands. The Arrow-Down key can be used to scroll forwards again.

| Other functionality: |                                                                |
|----------------------|----------------------------------------------------------------|
| ?expression          | Performs calculations as a pocket line calculator,             |
| !Applic              | Acts as the Windows Run command to start any Windows           |
|                      | application program, batch file, or DOS application (with a .  |
|                      | PIF file available). Applications that can be started from the |
|                      | command line may have the following extensions: .exe, .com,    |
|                      | .bat, .pif. Type the application name directly after the       |
|                      | exclamation mark (no spaces allowed). Example: to start        |
|                      | Word, type: !Winword.                                          |
| Miscellaneous        | Copy, del, cd, md, rd. For more information, see Appendices :  |
|                      | ILWIS commands.                                                |
|                      |                                                                |

The command line can be hidden or shown by opening the Options menu in the Main window, choose Command line.

For more information, refer to chapter 6 MapCalculation or to the Appendices : ILWIS commands and Appendices : ILWIS expressions

#### Pocket line calculator

The command line in the Main window and the command line of a table window can be used as a pocket calculator.

Type a question mark on the command line followed by an expression, i.e. a combination of constant values and operators or functions. It is allowed to use map, table and column names in the pocket line calculator.

| Examples:          |                                                                |
|--------------------|----------------------------------------------------------------|
| ? 2 + 4            | returns 6                                                      |
| ? SQRT(64)         | returns 8                                                      |
| ? POW(2,8)         | returns 256                                                    |
| ? MyFunc(22,44,66) | returns the result of a user-defined function 'myfunc'; the    |
|                    | first three parameters in this function are replaced by values |
|                    | 22, 44, and 66.                                                |

Constant value  $\pi$  can be used by typing PI, constant value e can be used by typing EXP(1).

For more information, refer to sections MapCalc, Pocket line calculator or TabCalc in Chapter 6.

# 3.1.5 Main window Button bar

The button bar is located between the command line of the Main window and the Catalog in the Main window. Buttons in the button bar provide short cuts for some regularly used menu commands. Buttons can be clicked to invoke a certain action. When the mouse pointer is located above a button, the status line provides a short explanation of the effect of the button.

The picture below contains hotspots with additional information:

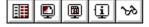

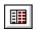

The following actions can be performed:

*Show Operation-list button*: Hides or shows the Operation-list along the left side of the Main window.

*Show Map button*: Opens a raster, segment or polygon map in a new map window or opens any other ILWIS object. Select a map in the showing dialog box, enter display options for the map.

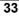

## **ILWIS** window types

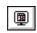

*Show Table button*: Opens a table in a new table window. Select a table in the appearing dialog box.

Open Pixel Information window button: Opens the Pixel Information window.

*Customize Catalog button:* Opens the Customize Catalog dialog box which allows you to select the object types that are visible in the Catalog.

The button bar can be hidden or shown with menu command Options, Button Bar.

# 3.1.6 Navigator

The navigator is located to the right of the button bar in the Main window. The navigator allows you to select another directory or another drive. A picture of the Main window is presented in Help topic Main window: introduction.

Click one of the list boxes or one of the little buttons with the arrow, and select a new drive or a new directory. It is advised to access data from the hard disk, not from floppy drives.

# 3.1.7 Main window Status line

A status line is located at the bottom of the Main window.

The status line:

- gives a brief explanation on highlighted menu commands,
- gives a brief explanation on the effect of buttons in the button bar when moving with the mouse pointer over a button,
- displays the description of objects when moving with the mouse pointer over an object in the Catalog,
- displays the description of operations when moving with the mouse pointer over an operation in the Operation-list.

# 3.1.8 Main window Menu commands

| File | Create                 | Create Point Map             |
|------|------------------------|------------------------------|
|      |                        | Create Segment Map           |
|      |                        | Create Raster Map            |
|      |                        | Create Map List              |
|      |                        | Create Table                 |
|      |                        | Create Two dimensional Table |
|      |                        | Create Domain                |
|      |                        | Create Representation        |
|      |                        | Create Georeference          |
|      |                        | Create Coordinate System     |
|      |                        | Create Sample Set            |
|      |                        | Create Filter                |
|      |                        | Create Function              |
|      |                        | Create Script                |
|      | Open                   |                              |
|      | Open Pixel Information |                              |
|      | Switch to              | select window                |

|            | Close All<br>Minimize All<br>Restore All<br>Import<br>Export<br>Batch Import from 1.4<br>Exit |                                                                                                    |                                                                                                    |
|------------|-----------------------------------------------------------------------------------------------|----------------------------------------------------------------------------------------------------|----------------------------------------------------------------------------------------------------|
| Edit       | Edit Object<br>Properties<br>Copy Object<br>Delete Object                                     |                                                                                                    |                                                                                                    |
| Operations | Visualization                                                                                 | Show Map<br>Show Table<br>Color Composite<br>Display 3D<br>Apply 3D<br>Slide Show                                                            |                                                                                                    |
|            | Raster Operations                                                                             | Map Calculate<br>Attribute Map<br>Cross<br>Aggregate Map<br>Distance<br>Iteration<br>Area Numbering<br>Sub Map<br>Glue Maps<br>Mirror Rotate |                                                                                                    |
|            | Image Processing                                                                              | Filter<br>Stretch<br>Slicing<br>Color Separation<br>Cluster<br>Sample<br>Classify<br>Resample                                                |                                                                                                    |
|            | Statistics                                                                                    | Histogram<br><b>Raster</b><br>Map List                                                                                                    | Autocorrelation<br>Principle Components<br>Factor Analysis<br>Variance-Covariance<br>Correlation Matrix |
|            |                                                                                               | Polygons<br>Segments<br>Points                                                                                                    | Neighbour Polygons<br>Direction Histogram<br>Spatial Correlation<br>Pattern Analysis                    |
|            | Interpolation                                                                                 | Densify Map<br>Contour Interpolation<br><b>Point Interpolation</b>                                                                           | Nearest Point<br>Moving Average<br>Moving Surface<br>Trend Surface                                      |

# **ILWIS Reference Guide**

|         | Vector Operations                                                                                                    | Unique ID                                                                                                    |                                                                                                    |
|---------|----------------------------------------------------------------------------------------------------|----------------------------------------------------------------------------------------------------|----------------------------------------------------------------------------------------------------|
|         | Vector Operations                                                                                                    | Polygons                                                                                                    | Attribute Map<br>Mask Polygons                                                                                                    |
|         |                                                                                                    | Segments                                                                                                    | Assign Labels<br>Transform Polygons<br>Attribute Map<br>Mask Segments<br>Assign Labels<br>Sub Map<br>Glue Maps                                              |
|         |                                                                                                    | Points                                                                                                    | Densify Coordinates<br>Transform Segments<br>Tunneling<br>Attribute Map<br>Mask Points<br>Sub Map<br>Glue Maps<br>Transform Points<br>Transform Coordinates |
|         | Rasterize                                                                                                    | Polygon to Raster<br>Segment to Raster<br>Segment Density<br>Point to Raster<br>Point Density                                                 |                                                                                                    |
|         | Vectorize                                                                                                    | Raster to Polygon<br>Raster to Segment<br>Raster to Point<br>Polygon to Segment<br>Polygon to Point<br>Segment to Polygon<br>Segment to Point |                                                                                                    |
|         | Table Operations                                                                                                    | Transpose Table                                                                                                    |                                                                                                    |
| Options | Catalog<br>√ Active<br><b>Digitizer</b><br>√ Command Line<br>√ Operation-List<br>√ Button Bar<br>√ Status Line                            | Map Reference<br>Digitizer Set-up                                                                                                    |                                                                                                    |
| Help    | Help on this Window<br>Contents<br>Search<br>Index<br>Glossary<br>Operations<br>Menu Commands<br>How to<br>How to use Help<br>About ILWIS |                                                                                                    |                                                                                                    |

# 3.1.9 Main window Mouse functions

Both the Catalog and the Operation-list are very sensitive to clicking, doubleclicking and drag and drop actions. Using the Catalog and Operation-list capabilities is far more efficient than using menus.

## Moving with the mouse over

- A command on a menu: the status line displays information that helps explain the task of the highlighted menu command; Highlight a menu command by opening a menu and drag the mouse pointer along the commands on the menu. You can also use the Up Arrow and Down Arrow keys on the keyboard to move through the commands on a menu;
- A button in the button bar: the status line gives a short explanation of the function of the button;
- An object in the Catalog: the status line displays the description of the object;
- An operation in the Operation-list: the status line gives a brief explanation on the operation.

## Clicking

• A button in the button bar: performs the action of the button.

## **Double-clicking**

- A map, table and most other objects in the Catalog: the object is opened in a new window;
- A filter in the Catalog: starts the Filter operation, the Filter dialog box is displayed;
- A script in the Catalog: starts to run the script;
- An operation in the Operation-list: the operation's dialog box appears;
- Another directory or drive in the Catalog, changes the current directory or drive;

## Drag

- A raster, polygon, segment, or point map from the Catalog to an existing map window: adds the map as an extra data layer to the map window. It is not possible to display two raster maps in one map window;
- A raster, polygon, segment, or point map from the Catalog to an existing pixel information window: adds the map to the pixel info window. When an attribute table is linked to the map, the attribute values also appear;
- A data object from the Catalog to an operation in the Operation-list: the dialog box of that operation appears with the data object specified as input for the operation;
- An object from the Catalog to a drop-down list box in an opened dialog box of an operation: the object is put in the box.

#### Clicking the right mouse button

• On an object in the Catalog: a context-sensitive menu appears from which you can select an operation that you want to perform with this object, or a command such as Open, Edit, Properties, Copy and Delete. You can also select Help from the context-sensitive menu to obtain short Help on the selected object type;

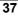

 On an operation in the Operation-list: a context-sensitive menu appears from which you can select Run to start the operation, or select Help to obtain short Help on the selected operation.

For more information, refer to section 8.36.1 How to use the Catalog.

# 3.2 Map window

# 3.2.1 Introduction

In a map window, you can display a raster map, one or more vector maps, or one raster map together with one or more point, segment, or polygon maps and annotation. The different maps in a map window are called data layers. Grid lines, legend, text and symbols are called annotation layers. You can open as many map windows as you like. Maps can be edited with the editors.

Map windows have a menu bar, a button bar and a status line.

For information on minimizing, maximizing a map window, using scroll bars etc., see section 1.2.1 Introduction on Windows features.

# 3.2.2 Functionality

A map window can display multiple maps and annotation, for instance:

- a raster map with one or more point maps, segment maps, polygon maps, and annotation, or
- a segment map with one or more point maps, other segment maps, polygon maps, and annotation, etc.

When multiple maps are displayed in the same map window, the different maps are called data layers. You can also have annotation layers.

It is not possible to display two or more raster maps in the same map window. You can open as many map windows on the screen as you like.

A map window contains a menu bar, a button bar and a status line. Besides displaying, you can also edit maps in a map window.

## To open a new map window

A map window can be opened, by opening the File menu in the Main window, and choosing the Open command, by double-clicking a map in the Catalog, or by choosing the Open Map Window command from the File menu in an existing map window. You can also use the open button in the button bar of the Main window, or the Show command in the Operation-list. Before a map is actually displayed, some display options have to be specified. In the Catalog, maps are preceded by the following icons:

- raster maps,
- polygon maps,
- segment maps,
- point maps.

**To display one or more data and annotation layers in the same map window** You can add data and annotation layers to a map window by opening the Layers menu, and choosing the Add Data Layer or the Add Annotation command. As annotation, you can add: text, legend, scale bar, North arrow, grid lines, graticule, boxes, etc. You can also drag a point, segment, polygon, or raster map from the Catalog to the map window. Display options have to be specified. In the display options dialog box of maps with an attribute table, you can choose to display a map by one of its attributes. When a second raster map is added to a map window which already contains a raster map, the second raster map replaces the first.

#### To get info on data layers and attributes

Pressing the left mouse button at a position of interest in the map window, shows information on a data layer. When, for example, a satellite image is displayed in the map window, you will see the pixel value at the current mouse position. When a rasterized polygon map is displayed that contains for example land use classes, you will see the names of the land use classes. When pointing to a segment, or point in a map window, the code of the segment or the name of the point is displayed. To see information on a data layer it is necessary that the 'Info' check box is marked in the Display Options dialog box of the layer. You can also turn 'Info' on by opening the Layers menu and choosing Layer Management.

When a map window displays multiple data layers and you click somewhere in the map window to get info, a search is performed at the position of the mouse pointer through all layers (from top to bottom) that are displayed in the map window, and of which the Info check box is selected. When in the first layer a class name, identifier, value or a color is found, it is displayed next to the mouse pointer. When an undefined value is found, the search continues in the next layer. If in a raster map no class name, identifier, value or color is found, a question mark is shown. If in a vector map no class name, identifier, or value is found, nothing is shown. When a map is shown by one of its attribute values, Info shows the class name or identifier and the attribute value of this class name or identifier.

When an attribute table is linked to a map or its domain (class or ID domain), you can double-click at a position of interest to retrieve the attributes from the attribute table. The action performed while double-clicking is determined by the Double-Click Action command on the Layers menu. See also Map window : functionality (advanced).

- Window and in the map editors by setting the 'width' in the properties of the domain. The default width for a class domain is 15, the default width for an identifier domain is 6.
- To inspect all meanings and/or values of multiple maps and attribute data, you can open the pixel information window.

#### To zoom in on maps

There are several ways to zoom in on maps: you can select the Zoom In command on the Options menu, or you can click the Zoom In button in the button bar. You can also press the Ctrl+I keys on the keyboard, or choose the Select Area command on

## **ILWIS Reference Guide**

the context-sensitive menu which appears when clicking the right mouse button in the map. If you zoom in very deeply on a raster map, the values or meanings of pixels appear inside the pixels of your map. There are similar ways to zoom out and to display the entire map again: use the Zoom Out or Entire Map commands on the Options menu, use the Zoom Out button or Entire Map button in the button bar, or press the Ctrl+O keys on the keyboard.

- Zoom In: When you choose Zoom In from the menu or from the button bar: the mouse pointer changes into a magnifying-glass. Click somewhere in the map to zoom in on this spot, or drag the mouse pointer from one corner of interest to another (the pointer changes into a little box).
- Ctrl+I: Zooms in with factor 2 on center of map.

Zoom Out: Zooms out directly from the center of the displayed map with a factor 2.

#### Scrolling through a map window

When you zoom in on a map, scroll bars will appear at the right and bottom side of the map window. You can use the scroll bars in the normal way with the mouse (see Help topic Windows features : introduction), but you can also use the following key combinations:

- PageUp, PageDown, Home, or End to scroll up, down, to the left or to the right, or
- Ctrl+PageUp, Ctrl+PageDown, Ctrl+Home and Ctrl+End to scroll vertically to the top line, bottom line, and to scroll horizontally to the first column and last column.

To move the mouse pointer exactly one screen pixel up, down, to the left, or to the right, you can use the Arrow keys on the keyboard.

## To change representation

If you are not satisfied with the current colors of the map in your map window:

- you can create a new representation for domain Class maps, domain Value maps, and Images in the Display Options dialog box of the map, or
- when the map window displays a map which uses a user-defined representation, you can also open Edit menu and choose Representation.

The representation of a map depends on the domain of a map. For more information see Help topic How to use Representations. For domain Class maps, you can also set the double-click action to Edit Representation (Layers menu); double-clicking in the window then allows you to edit colors directly.

#### To edit maps

To edit maps you can start one of the editors. In raster, polygon, segment and point maps, the IDs, class names or values in these maps can be edited, depending on the domain of the map. In polygon maps, the position of coordinates within polygon boundaries can be edited and in segment maps the position of coordinates within segments. Furthermore, new polygons, segments or points can be inserted with or without using the digitizer. Dependent maps cannot be edited, first break the dependency links.

## To view or edit attributes

When a map is of the domain type Class or ID, and an attribute table is linked to the map (see the properties of the map, or the properties of the domain), attributes can directly be viewed and edited by double-clicking in the map. Note that the action performed by double-clicking is determined by the Double-click action command on the Layers menu.

## Other functionality

- The background color of maps displayed in a map window can be changed by selecting Background Color from the Layers menu.
- The size of a map window can be increased or decreased by selecting the Extend Window command from the Options menu. This is useful if you want to add annotation.
- The distance and angle between two points in a map window can be measured by selecting the Measure Distance command from the Options menu or by clicking the Measure Distance button in the button bar.
- The coordinate system or georeference used by a map window can be changed by selecting Coordinate System from the Options menu. This is useful to display map(s) with different coordinate systems.

## To save multiple layers as a view

When you have displayed more than one data or annotation layer in a map window, you can save the contents of this window as a *map view*. When a map view is opened later, all the layers in the map view are directly displayed in one map window without any display options being asked.

## To print a map window

See also How to print a map and annotation.

#### To close a map window

In Windows 3.1, close a map window by double-clicking the Control-menu box in the upper-left corner of the map window. Or select the Close command on the Control menu which appears by clicking the Control-menu box.

#### **Double-click actions**

For maps (raster, polygon, segment and point) of the domain Class type, three double-click actions can be defined. For maps of the domain ID type, two double-click actions can be defined. The third double-click action especially, may give spectacular effects.

- 1. Change the color of a mapping unit when a mapping unit in a domain Class map is double-clicked.
- 2. View and/or edit attributes of a mapping unit when a mapping unit in a domain Class map or an element in a domain ID map is double-clicked. Attributes should be stored in an attribute table that is linked to the map

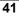

3. Show another map, a GIF image, a bitmap, play a sound or a video, etc. when a mapping unit in a domain Class map or an element in a domain ID map is double-clicked. In an attribute table linked to the map, a column Action using the String domain should be defined. In this Action column, you specify a file name of a map or table and its extension (.MPR, .MPA, .MPS, .MPP, .TBT), or a GIF image, picture, sound or video that you want to see/hear while double-clicking a mapping unit in a domain Class map or an element in a domain ID map.

Windows' File Manager should be used to associate non-ILWIS files with a program that can open these files. Native ILWIS extensions are already associated with ILWIS during the Set-up of ILWIS. Associations can be found in the WIN.INI file.

The double-click action first searches for a value that is not undefined through all layers (from top to bottom) that are displayed in the map window, and of which the Info check box is selected. You can see which value is found when you press the left mouse button in the map window (Info). The Info check box can be selected in the Display Options dialog box of each map or in the Layer Management dialog box.

## 1. To edit the representation by double-clicking

- From the Layers menu, choose Double-click action, and
- select Edit Representation in the dialog box.

When you double-click in the map window and a class name is found, then a Color dialog box appears in which you can select another color for this class.

Redraw E the map to apply the changes. If another non-undefined value is found, nothing happens.

## 2. To edit attributes by double-clicking

- From the Layers menu, choose Double-click action, and
- select Edit Attributes in the dialog box.

When you double-click in the map window and a class name or an identifier is found, and an attribute table is available, then the attributes of this class or identifier are shown in a separate window. You can also edit the attributes there. If no attribute table is found, or if another non-undefined value is found, nothing happens.

## 3. To perform an action by double-clicking

- From the Layers menu, choose Double-click action, and
- select Execute Action in the dialog box.

Make sure that:

- an attribute table is linked to the map,
- this attribute table has a column Action (column of domain String type)
- you have typed in this column file names inclusive path and extension of the map, table, GIF image, picture, sound or video that should be opened when you double-click a certain mapping unit or element,

- you used the Windows 3.1 File Manager (File menu, Associate) to associate non-ILWIS extensions with a program that can open files with these extensions. In Windows '95, this can be achieved using the Open With command on the File menu.

When you double-click in the map window and a class name or identifier is found, and the double-click action is set to Execute Action, and an attribute table is found with a column Action in which a filename is found that has a known association, then that file is opened (map or table is shown, audio or video is played, etc.). If another non-undefined value is found, nothing happens.

#### Display a map list as a slide show

A map window can show multiple raster maps like a slide show. All maps that you want to show need to be combined in a map list, then the maps in the map list are displayed one by one in a map window at a user-specified rate. Create a map list of the maps that you want to show. Then, open the map list for instance by selecting Open from the context-sensitive menu when clicking the map list in the Catalog, or by double-clicking the Slide Show item in the Operation-list, or by using the Operations menu in the Main window.

In a slide show, only one set of Display Options will be used; the defaults are based on the first map in the map list. The parameters set for this map define the display options for the other maps in the map list. Specify the number of images you want to see in the map window in the Display Options - Map List dialog box. For more information, see How to display a map list as a slide show.

## 3.2.3 Map window Button bar

The button bar is located just below the menu bar of a map window. Buttons in the button bar perform short cuts for some regularly used menu commands. Buttons can be clicked to invoke a certain action. When the mouse pointer is located on a button, the status line provides a short explanation of the effect of the button.

The picture below contains hotspots with additional information:

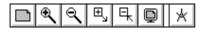

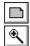

The following actions can be performed:

*Entire map*: Displays the entire map in the map window.

*Zoom In*: Zooms in with a factor of 2 on a selected spot or area in the map. The mouse pointer changes into a magnifying-glass. Click somewhere in the map to zoom in on this spot, or drag the mouse pointer from one corner of interest to another (the pointer changes into a little box).

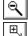

Zoom Out: Zooms out directly from the center of the displayed map with a factor 2.

*Larger*: Enlarges the size of the window with a factor 2. If the enlarged window would not fit on your screen, this button is empty.

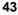

|   | <u></u> |
|---|---------|
|   | Ō       |
| Ī | *       |

Smaller: Reduces the size of the window with a factor 2.

Redraw: Redraws the contents of the map window. Press Esc to stop redrawing.

*Measure Distance*: Allows you to measure the distance and the angle between two points in the map window.

The button bar can be hidden or shown with the Button Bar command on the Options menu. If an action of a certain button cannot be performed at a certain moment, the button appears gray.

# 3.2.4 Map window Status line

A status line is located at the bottom of each map window.

The status line:

- gives a brief explanation on highlighted menu commands,
- gives a brief explanation on the functionality of buttons in the button bar,
- displays the X and Y coordinate information depending on the position of the mouse pointer in the map window,
- displays Row and Column numbers when a raster map is displayed, and
- displays geographic coordinates when the coordinate system used by a point, segment or polygon map, or by a georeference of a raster map, has projection information.

For more information, see Help topic How to use the status line

# 3.2.5 Map window Menu commands

| File | Create<br>Save View<br>Save View As<br>Save Raster Map As<br>Open Map Window<br>Open Pixel information<br>Print<br>Printer Set-up | Create Point Map<br>Create Segment Map<br>Create Raster Map<br>Create Sample Set<br>Create Georeference |
|------|----------------------------------------------------------------------------------------------------|----------------------------------------------------------------------------------------------------|
| Edit | Exit<br>Copy<br>Paste<br>Edit Layer<br>Edit Other Map<br>Annotation                                                               | <i>select layer</i><br>Pixel Editor<br>Point Editor<br>Segment Editor<br>Polygon Editor                 |
|      | Properties<br>Representation<br>Domain<br>Georeference<br>Coordinate System                                                       | select layer<br>select layer<br>select layer                                                            |

| Layers  | Add Data Layer       | Raster Map            |
|---------|----------------------|-----------------------|
|         |                      | Segment Map           |
|         |                      | Polygon Map           |
|         |                      | Point Map             |
|         | Add Annotation       | Text                  |
|         |                      | Legend                |
|         |                      | Grid Lines            |
|         |                      | Graticule<br>Box      |
|         |                      | Box<br>Scale Bar      |
|         |                      | North Arrow           |
|         |                      | Bitmap or Picture     |
|         | Display Options      | select layer          |
|         | Layer Management     | Sciect layer          |
|         | Background Color     |                       |
|         | Double-Click Action  |                       |
| Options | Entire Map           |                       |
| opnone  | Zoom In              |                       |
|         | Zoom Out             |                       |
|         | No Zoom              |                       |
|         | Redraw               |                       |
|         | Measure Distance     |                       |
|         | Larger               |                       |
|         | Smaller              |                       |
|         | Extend Window        | Extend by Percentage  |
|         |                      | Extend by Coordinates |
|         | Coordinate System    |                       |
|         | √ Adjust Window Size |                       |
|         | Button Bar           |                       |
|         | Status Line          |                       |
| Help    | see Main window      |                       |

#### **Context-sensitive menu**

Select Area Layer Management ... Double-Click Action ... *layers* 

# 3.2.6 Map window Mouse functions

#### Moving with the mouse over

A map in a map window: the status line displays XY-coordinates when a raster map in the map window has a georeference other than georeference None, and when vector maps in the map window have a coordinate system other than coordinate system Unknown; When the map window contains a raster map, also row and column numbers of the raster map are displayed. When the maps in the map window have a coordinate system with projection information, the status line also shows the coordinates in LatLon-coordinates;

**ILWIS Reference Guide** 

- A command on a menu: the status line displays information that helps explain the task of the highlighted menu command. Highlight a menu command by opening a menu and drag the mouse pointer along the commands on the menu. You can also use the Up Arrow and Down Arrow keys on the keyboard to move through the commands on a menu;
- A button in the button bar: the status line gives a short explanation of the function of the button.

## Clicking

- A map in a map window: the class names, IDs or values in the map are displayed depending on the domain of the map. To retrieve information of a map layer, make sure that the Info check box is selected in the Display Options dialog box of that layer;
- A button in the button bar: performs the action of the button.

## Continuously pressing the left mouse button

• On a map in a map window: continuous display of class names, IDs or values of the data layers information in the window of which the Info box is marked.

## **Double-clicking**

A map in a map window: allows you to edit the attributes of this selection if an attribute table is linked to the map, or allows you to edit the colors of this selection. Choose the Double-Click Action command on the Layers menu to select to edit attributes or colors.

## Clicking the right mouse button

 On a map in a map window: a context-sensitive menu appears. You can choose Select Area, Layer Management or Double-Click Action. Further, you can select a layer of this map window to change its display options.

# 3.3 Table window

# 3.3.1 Introduction

A table window displays one table, a histogram or a two-dimensional table. A table may be displayed as a regular table or record by record. A table consists of columns, records and fields. You can edit the contents of the table, change the order of columns, sort the table, perform calculations on the values in the table, copy the contents of the table to the clipboard, create graphs from the table data, etc. You can open as many table windows as you like.

A table window has a command line, located just below the menu bar, on which you can enter your Table calculation formulae.

For information on minimizing or maximizing a table window, using scroll bars etc., see the Introduction on Windows features topic.

# 3.3.2 Functionality

A table is displayed in a table window. Each table window displays one table. A table consists of columns, records and fields. A table can be displayed in two ways: as an overview of the whole table (*Table View*) and record by record (*Record View*). You can open as many table windows on your screen as you like.

A table window has a *command line* on which you can enter your table calculation statements. A status line is located at the bottom of a table window; it gives short information on highlighted menu commands and it may give additional information when the mouse pointer is located at a certain position in the table window.

When a table in Table View, record names appear on (gray) record buttons that are arranged along the left side of the table. If the table is an attribute table, the record buttons show the class names or IDs of the map to which this table relates. If the table is not an attribute table, record numbers appear on the record buttons. Further, column names appear on (gray) column buttons that are arranged along the top of the table, just below the command line and the menu bar. The record and column buttons in a table window are sensitive to clicking, double-clicking and drag-and-drop actions.

Normally, a table window displays a table, a histogram, or a two-dimensional table. Advanced users can also open objects that are internally stored as tables (point maps; class, ID, and picture domains; class representations; georeference tiepoints) as tables. You can then edit and calculate with the table-owned columns. For more information, see How to open objects as a table. For more information on creating new tables, see How to create a table.

To display existing tables in a table window, see How to display maps and tables.

## To switch between Table View and Record View

When a table is opened, you see the table as a whole (Table View). If the table is too large for the window, scroll bars appear. The table can also be shown record by record (Record View).

To go to Record View:

- choose the Record View command on the Options menu,
- click the Switch View button (the upper left gray button in the table), or
- click a specific record button in the table.

In Record View, you can use the forward (> and >>) and backward (< and <<) buttons to go to the next or previous records.

To return to Table View:

- choose Table View on the Options menu,
- click the Switch View button in the upper left button, or
- press Esc on the keyboard.

**ILWIS Reference Guide** 

## To go to a specific record or column

In Table View, open the Options menu, choose Goto Record or Goto Column. Select a record or a column and the table window will scroll to that record or column. In Record View, open the Options menu, choose Goto Record. Select a record and the table window will display that record.

#### To edit a table

A table can be edited in Table View and in Record View. For fields in columns that use a value or identifier domain, you can select a field by clicking it with the mouse pointer and directly start typing. For fields in columns that use a class domain, you can select a field and then select a class name from the drop-down list. For more information, see How to edit a table.

If you want to edit a lot of fields in the table, it is advised not to use the Enter key on the keyboard, instead:

- to move downward or upward in the table to edit other fields, press the Down Arrow or Up Arrow keys on the keyboard,
- to move to the right in a table to edit other fields, press the Tab key on the keyboard,
- to move to the left in a table to edit other fields, press the Shift+Tab keys on the keyboard.

Whenever you move to another field, the previously edited field is directly stored on disk. You can stop editing by pressing Enter or Esc.

Only fields of source columns can be edited; you cannot edit fields of dependent columns, fields of table-owned columns that store the results of a calculation or an operation in a dependent table and fields of read-only columns. For more information, see ILWIS objects : columns.

## Calculations

You can calculate with columns by typing expressions on the TabCalc command line. The command line is located just below the menu bar. For more information, refer to Table Calculation. In TabCalc, some 50 internal functions are available, but you can also define your own functions. Further, you can also use the command line as a pocket line calculator, by starting an expression by a question mark. Through the Columns menu, there are possibilities to perform aggregations and joins but these can also be performed through the command line.

## **Column Management**

On the Columns menu, use the command Column Management:

- to add and delete columns,
- to change the properties of a column: change the number of decimals shown for a value column, change the width of a column, or change the expression of a dependent column,
- to change the order of columns,
- to view whether dependent columns are up-to-date; if not, you can make columns up-to-date.

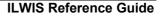

There are also some short cuts available using the keyboard and the mouse, see Help topic How to use columns.

#### To add and delete records

If the table is an attribute table, records are part of a domain that is used by the table and that is used by the map to which the table refers. To add a record to an attribute table which uses a domain Class or ID, you have to add a class name or identifier to that domain in the Domain Class/ID editor. To delete a record from a table which uses a domain Class or ID, you have to delete an item from that domain in the domain Class/ID editor (not advised).

#### To sort records

Open the Columns menu and choose Sort. You can sort on the domain and sort on a column.

## To copy (part of) the table into the clipboard

Open the Edit menu in the table window and select the Copy command. For more information refer to Copy table selection to clipboard. Use the Paste option in another Windows application to paste this selection into the other application.

#### To print a table

Open the File menu in the table window and select the Print command. You can print the entire table or a selection of the table, and you can select the font for printing.

See also: section 6 Table calculation and section 8.36.2 How to use columns

# 3.3.3 Table window Command line

The command line of a table window is located at the top of a table window, just below the menu bar.

The command line of a table window is used to perform calculations with tables and columns. Type your table calculation statements on the command line. Further, the command line in a table window can be used as a pocket line calculator.

The command line in each table window has a history: use the Arrow Up key to retrieve previously used expressions.

The command line can be hidden or shown with the menu command Options, Command line.

#### Pocket line calculator

The command line in the Main window and the command line of a table window can be used as a pocket calculator.

**ILWIS Reference Guide** 

Type a question mark on the command line followed by an expression, i.e. a combination of constant values and operators or functions. Map, table and column names are not allowed in the pocket line calculator.

#### Examples

| ? 2 + 4            | returns 6                                                                                                    |
|--------------------|----------------------------------------------------------------------------------------------------|
| ? SQRT(64)         | returns 8                                                                                                    |
| ? POW(2,8)         | returns 256                                                                                                    |
| ? MyFunc(22,44,66) | returns the result of a user-defined function 'myfunc'; the first three parameters in this function are replaced by values 22, 44, and 66. |

Constant value  $\pi$  can be used by typing PI, constant value e can be used by typing EXP(1).

# 3.3.4 Table window Status line

A status line is located at the bottom of each table window.

The status line:

- gives a brief explanation on highlighted menu commands,
- gives a brief explanation when the mouse is located on a gray button:
  - records: click to see and edit the record,
  - column names: double-click to change column properties,
  - upper left gray 'field': click to change to Record View, or to Table View.
- gives a brief explanation when the mouse is located on a field in the table field: click to edit this field.

For more information, see Help topic How to use the status line.

# 3.3.5 Table window Menu commands

| File   | Create                                                                               | Create Table<br>Create Function |
|--------|--------------------------------------------------------------------------------------|---------------------------------|
|        | Open Table<br>Print<br>Printer Set-up<br>Exit                                        |                                 |
| Edit   | Copy<br>Paste<br>Delete<br>Select All<br>Properties<br>Edit Field                    |                                 |
| Column | Add Column<br>Column Management<br>Sort<br>Update All Columns<br>Join<br>Aggregation |                                 |

| Options | Cumulative<br>Least Squares<br>Record View<br>√ Table View<br>Show Graph<br>Rose Diagram<br>Confusion Matrix<br>Goto Record<br>Goto Record<br>Goto Column<br>√ Command Line<br>√ Status Line |
|---------|----------------------------------------------------------------------------------------------------|
| Help    | √ Status Line<br>See Main window                                                                                                    |

#### Menu commands - Graph window

| File    | Print<br>Printer Set-up<br>Exit             |
|---------|---------------------------------------------|
| Edit    | Copy Graph                                  |
| Graph   | Add Graph<br>Graph Management<br>Grid Lines |
| Options | Redraw Graph<br>√ Status Line<br>Legend     |
| Help    | See Main window                             |

# 3.3.6 Table window Mouse functions

## Moving the mouse pointer over

- A column button: the status line gives a hint to double-click the column in order to edit the column properties. The status line also shows the column name and its description;
- A record button: the status line gives a hint to click the record name and go to Record View;
- A field in the table: the status line gives information on the column name and the description of the column;
- The Switch View button (upper left gray button): the status line gives a hint to click the button to switch between Table View and Record View.

#### Clicking

- A field: allows you to edit the field. Editing fields is only possible when the column is not a dependent column;
- A column button: selects the column. You may copy columns into the clipboard;
- A record button: when in Table View: shows the selected record in Record View;
- The Switch View button: switches from Table View to Record View and vice versa.

**ILWIS Reference Guide** 

## **Double-clicking**

- A column name: the Column Properties dialog box appears. In case of dependent columns created by an earlier TabCalc expression, you can set or change the TabCalc expression to redefine and/or recalculate the column. You can also set or change the column's domain, value range, precision, etc. in this dialog box. Further, for any column type, you can change the position of the column in the table, or set or change the width of the column. In case of a value column, you can also set or change the number of decimals shown.
- To the right of the last column button: the Add Column dialog box appears.

## Dragging

- A line separating column buttons: changes the width of the column (the appearance of the mouse pointer changes to a double-sided arrow when you are at the right position to start dragging);
- A column name to another position: moves the column to another position in the table;
- The mouse pointer over a number of fields: select these fields. You may copy the selection into the clipboard or print the selection;
- The mouse pointer over a number of records: selects these records. You may copy the selection into the clipboard or print the selection.

# 3.4 Pixel information window

# 3.4.1 Introduction

Pixel info allows you to interactively inspect class names, IDs or values in one or more raster, polygon, segment and point maps and attribute values in attribute tables.

First, the pixel information window receives the XY-coordinate from the mouse pointer (located in a map window) or the digitizer cursor (located on a referenced paper map on the digitizer). Then, for this received coordinate, information of all raster, polygon, segment and point maps that were added to the pixel info window is retrieved and displayed simultaneously. For raster maps, the retrieved information refers to the pixel pointed at with the mouse pointer, hence pixel info.

Open the pixel information window, add maps to the pixel info window (when an attribute table is linked to a map or a domain these are also added), and move the mouse pointer through a map window. The pixel info window displays:

- the XY-coordinate of the position of the mouse pointer in the map window;
- class names, IDs or values found in the maps at that position;
- attribute information found in attribute tables.

#### Example

| 😑 ILWIS Pixel Information 🔽 🔺                          |                                      |  |
|--------------------------------------------------------|--------------------------------------|--|
| <u>F</u> ile <u>E</u> dit <u>O</u> ptions <u>H</u> elp |                                      |  |
|                                                        | +                                    |  |
| Coordinate                                             | (802090.000000,8084310.000000)       |  |
| Mgeol                                                  | qgm: Moraine deposits 🗖              |  |
| GeolUnit                                               | Moraine deposits                     |  |
| Lithology                                              | Glacial morainic deposits; boulders, |  |
| geolage                                                | Quarternary                          |  |
| #slopepct                                              | 20.3039                              |  |
| 📉 landuse 👘                                            | Low grass                            |  |
|                                                        | ats                                  |  |
| description Active translational slide                 |                                      |  |
| nslides                                                | Slides                               |  |
|                                                        | <b>↓</b>                             |  |
| Press F1 for Help                                      |                                      |  |

In this example the following information is retrieved for the current XY-coordinate:

- class name of polygon map Geology, and attribute information found in columns gelatine, Lithology, and GeolAge,
- value of raster map Slopepct,
- class name of polygon map LandUse,
- class name of polygon map Geom, and attribute information found in columns Description and Slides.

Whether pixel info displays class name, IDs or values of maps depends on the domain(s) of the maps.

Attributes from an attribute table are retrieved when:

- the domain of a map is a class domain or an identifier domain, and
- the domain of the attribute table is the same as the domain of the map to which it relates, and
- the attribute table is linked to the map or to the domain of the map.

The advantage of using pixel info, above using the left mouse button in a map window (Info), is that you can get information on several maps at the same time and also on attribute values.

For information on minimizing or maximizing the pixel information window, using scroll bars, etc., see Introduction on Windows features.

# 3.4.2 Pixel info window Functionality

The pixel information window allows you to interactively inspect class names, IDs or values in multiple raster, polygon, segment and point maps with the same or a compatible coordinate system.

**ILWIS Reference Guide** 

When one map is displayed in a map window, the pixel information window is capable of retrieving values of all maps added to the pixel info window, at the position of the mouse pointer in the map window. In the same way, when you have an analog paper map on the digitizer and you performed MapReference, the pixel information window is capable of retrieving values of all maps added to the pixel info window, at the position of the digitizer cursor.

To the pixel information window, you can add raster maps, polygon maps, segment maps and point maps. When an attribute table is linked to one of those maps or to the domains of the maps, the attribute information is also shown.

The pixel information window is used to gain an insight into your models.

Also, when only the object definition file of a dependent map exists, pixel info is able to actually calculate output values of the maps on the fly. This is possible for all output maps of MapCalc, and for output maps of the Classify, Densify, Filter, Slicing and all Attribute Map operations.

#### Examples

- Create a number of dependent output maps with MapCalc, use slightly different formulas, do not mark the Show check box in the dialog boxes; display an input map in a map window; drag the dependent output maps to the pixel information window, and check the results of the formula's used in the different maps.
- During Sampling, you can already create some dependent output maps with the Classify operation (various methods, various parameters) using the current sample set as input. When creating the dependent output maps, do not mark the Show check box in dialog boxes; just create the definition for the output maps. In this way the dependent output maps exist only by their object definition file and are not yet calculated and stored on disk. If you then add these dependent maps to the pixel info window, you can already see the results of classifying during sampling.

Working with dependent maps which merely exist by their object definition file saves calculation time and disk space. Only when the maps are displayed in a map window, the calculation starts and the output pixel values are stored on disk.

#### General method to use Pixel Information

- display a map in a map window,
- open the pixel information window,
- add maps to the pixel info window (see below),
- move the mouse pointer through the map window, or move the digitizer cursor over a referenced paper map on the digitizer.

The pixel info window will display:

- the received XY-coordinate of the position of the mouse pointer in the map window, or of the digitizer cursor on the digitizer,
- the retrieved class names, IDs, or values of the maps added to the pixel info window at that position,
- attribute information of these class names and IDs found in the attribute tables.

The pixel info window either displays this information continuously for each position of the mouse pointer in the map window, or only when you click with the mouse pointer in the map window. This depends on the settings of the Continuous check boxes in the Customize Pixel Info dialog box.

In case a map window only displays a raster map with georeference None, the pixel info window displays the Row and Column numbers of the actual mouse position.

#### To open the pixel information window

From the File menu in the Main window or a map window, choose Open Pixel Information. Or click the Pixel Information button in the button bar of the Main window.

#### To add maps to the pixel information window

From the File menu of the pixel information window, choose the command Add Map. Then select the raster, polygon, segment and/or point maps which you want to add one by one. You can also drag maps from the Catalog into the pixel information window. If an attribute table is linked to a map or to the domain of a map, the attribute information is also shown. You can check whether an attribute table is linked to a map or the domain of the map or the domain.

#### To hide or show maps and attributes in the pixel info window

From the Options menu, choose Customize. You can also click on the upper left gray area in the pixel info window. The Customize Pixel Info dialog box appears which displays a list of maps, tables and columns. By clicking in this list, maps and columns can be (de-)selected; selected items appear highlighted and will be shown in the pixel info window.

#### Detailed pixel info by using the keyboard

To move the mouse pointer in the map window and see the result in the Pixel info window, you can use the Arrow keys on the keyboard to move 1 screen pixel, or use the Ctrl+Arrow keys on the keyboard to move 10 screen pixels.

#### **Retrieved information**

- for raster maps: the class name, identifier or value of the pixel;
- for polygon maps: the class name, identifier or value of the polygon;
- for segment maps: the class name, identifier or value of the nearest segment;
- for point maps: the class name, identifier or value of the point.

If no class name, identifier or value is found in a pixel or polygon, undefined (?) is returned. Also, if in a point map you click outside a point, undefined is returned. Further,

- for maps using a Picture or Color domain, the color is returned as (Red, Green, Blue);
- for maps using a Bool domain, True or False is returned;
- for maps using a Bit domain, 0 or 1 is returned, etc.

**ILWIS Reference Guide** 

## Closing the pixel information window

Close the pixel information window by double-clicking the Control-menu box in the upper-left corner of the window. Or click the Control-menu box: the Control menu is opened, choose Close. The size and position on the screen of the pixel information window is automatically saved in the ILWISCFG.INI file.

## Similar functionality

In the pixel information window you can get information on maps which are not necessarily displayed, and you can get attribute information from a table that is related to a map.

With map info you can only get information on different data or annotation layers which are displayed in one map window. For map info, press the left mouse button in a map window. Be sure that the Info check box on the layer's Display Options dialog box is marked.

# 3.4.3 Pixel info window Status line

A status line is located at the bottom of the pixel information window.

The status line:

- displays brief information on highlighted menu commands,
- gives a brief explanation when the mouse is located on a gray area:
  - upper left gray 'field': Customize the pixel information window,
    - map and column names: map name and extension (.MPR, .MPA, .MPS, .MPP) or column name and extension .CLM,
    - retrieved information fields: the information as retrieved for this coordinate from this map or column is repeated.
- gives a brief explanation when the mouse is located on a field in the table field: click to edit this field.

# 3.4.4 Pixel info window Menu commands

| File    | Add Map<br>Add Coordinate System<br>Print<br>Printer Set-up<br>Exit |
|---------|---------------------------------------------------------------------|
| Edit    | Сору                                                                |
| Options | Customize<br>√ Always on top<br>√ Status Line                       |
| Help    | See Main window                                                     |

# 3.4.5 Pixel info window mouse functions

The mouse pointer can be located either in a map window, then the pixel information window shows current coordinate and retrieved information for the maps (and tables) added to the pixel info window at this coordinate, or the mouse pointer can be located in the pixel information window itself.

## Mouse pointer located in a map window

#### Moving the mouse over

• The map in the map window: if the pixel information is customized to continuously receive coordinates from the mouse, the pixel information window returns the XY-coordinate of the current position of the mouse pointer in the map window. Subsequently, the pixel info window retrieves at that coordinate the class names, identifiers and/or values of the maps (and tables) added to the pixel info window.

## Clicking

• The map in the map window: if you cleared the continuous check box for the mouse pointer in the Customize Pixel Info dialog box, the pixel information window returns at a click in the map window the XY-coordinate of the current position of the mouse pointer in the map window. Subsequently, the pixel info window retrieves at that coordinate the class names, identifiers and/or values of the maps (and tables) added to the pixel info window.

#### Mouse pointer located in the pixel information window

#### Moving the mouse over

- Map and column names: the status line shows the map name and its extension (.MPR, MPA, MPS, MPP) or the column name and the extension .CLM;
- Coordinates and retrieved information from maps and tables: the status line repeats the information.

#### Clicking

- The upper left gray field: the Customize Pixel Info dialog box appears;
- The gray button above the coordinates and retrieved values: selects the current coordinate and retrieved information for this coordinate. You may copy this to the clipboard;
- A gray map name or column name: selects the map (or column) name and the retrieved value for this position. You can copy this to the clipboard. Hold the Shift key down to select multiple map and column names and their retrieved values;
- A retrieved value: selects this value. You can copy this to the clipboard. Hold the Shift key down to select multiple retrieved values.

#### Dragging

The line between the upper left gray field and the gray button above the coordinates and retrieved values: changes the width of the column containing the map and column names. The appearance of the mouse pointer changes to a double-sided arrow when you are at the right position to start dragging.

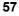